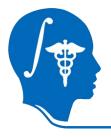

NA-MIC National Alliance for Medical Image Computing http://na-mic.org

# shapeAnalysisMANCOVA\_Wizard

Lucile Bompard, Clement Vachet, Beatriz Paniagua, Martin Styner

University of North Carolina, Chapel Hill : Neuro Image Research and Analysis Lab

lucile.bompard@cpe.fr

NA-MIC Tutorial Contest: Summer 2011

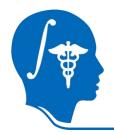

# Learning Objective

This tutorial shows how to perform statistical studies using :

→ ShapeAnalysisMANCOVA

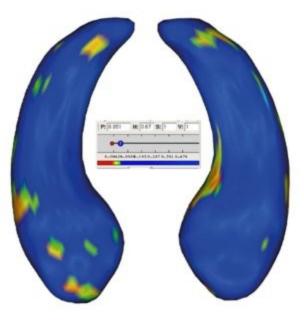

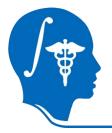

# **Prerequisites**

This tutorial assumes that you have already completed the Slicer3Visualization Tutorial (by Sonia Pujol)

The tutorial is available at: http://www.slicer.org/slicerWiki/index.php/Slicer3.6:Training

This tutorial assumes that you have already completed the ShapeAnalysisModule Tutorial (by Lucile Bompard)

#### The tutorial is available at:

 $http://www.nitrc.org/docman/index.php?group\_id=308\&selected\_doc\_group\_id=758\&language\_id=1\#folder$ 

National Alliance for Medical Image Computing http://na-mic.org © 2010, ARR

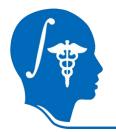

## Material

This tutorial requires the installation of the **Slicer3.6** release, **BatchMake**, some **Slicer extensions** and the **tutorial dataset**.

They are available at the following locations:

→ Slicer3.6 download page

http://www.slicer.org/pages/Downloads/

→ Extension we are still working on adding the tools the the Slicer extension : it will be available under the name : spharm-pdm

If you do not find it :

→ External application the last release on the download page : http://www.nitrc.org/frs/?group\_id=308

→ Tutorial dataset:ShapeAnalysisMANCOVA\_Wizard\_TutorialData http://www.nitrc.org/docman/index.php? group\_id=294&selected\_doc\_group\_id=1966&language\_id=1#folder

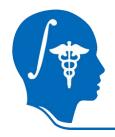

## Platform

# This tutorial has been developed and performed on Linux.

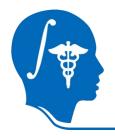

## Prerequisites

## → Use the View →Extension Manager menu option →Next

#### Find and install **SPHARM-PDM** extension.

NB : we are still working on this extension, if you do not fin it, please, download the executables here: http://www.nitrc.org/frs/?group\_id=308 (The last release)

# **Overview**

- 1- Input file
- 2- Pipeline description
- 3- Output images and organisation
- 4- Execution within Slicer / Qt
- 5- More details on the Wizard
- 6- Conclusion

# **Overview**

### 1- Input file

- 2- Pipeline description
- 3- Output images and organisation
- 4- Execution within Slicer / Qt
- 5- More details on the Wizard
- 6- Conclusion

# **Input File**

- → A CSV file : Comma Separated Value
- $\rightarrow$  Contains all the subjects information : age, group, MRI...
- $\rightarrow$  Contains the path to the data.

Gender, SPHARM Surface in Original Space, 0,/.../data/groupA\_01\_hippo\_pp\_surfSPHARM\_procalign.vtk 0,/.../data/groupA\_02\_hippo\_pp\_surfSPHARM\_procalign.vtk 1,/.../data/groupB\_01\_hippo\_pp\_surfSPHARM\_procalign.vtk 1,/.../data/groupB\_02\_hippo\_pp\_surfSPHARM\_procalign.vtk

Fig: a CSV file.

#### The data set for this tutorial:

→ Download and unzip : ShapeAnalysisMANCOVA\_Data\_Example.zip

- → All the hippocampus meshes needed are in the folder "/data"
- → Modify the CSV file (4data) : replace the path of the data by yours. We will use the CSV with only 4 of the 40 hippocampus available, in order to increase the speed of the running

#### The first line of the CSV file, needs to be the headers of the columns

# **Overview**

### 1- Input file

- 2- Pipeline description
- 3- Output images and organisation
- 4- Execution within Slicer / Qt
- 5- More details on the Wizard
- 6- Conclusion

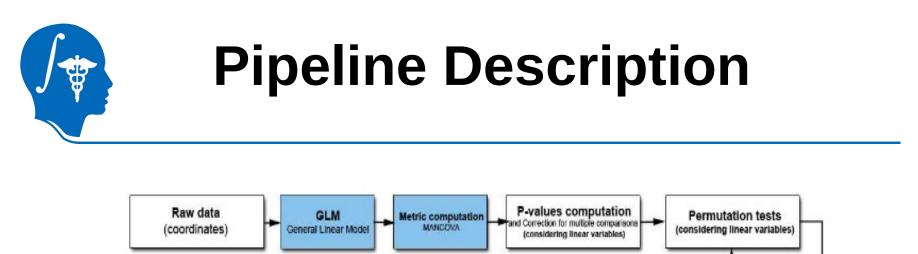

Workflow used for statistical analysis.

GLM, metric and p-values computing (each iteration)

The blue squares highlight this new statistical analysis approach. A General Linear Model is computing to test 2 group differences at every surface location

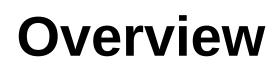

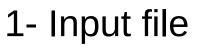

- 2- Pipeline description
- 3- Output images and organisation
- 4- Execution within Slicer / Qt
- 5- More details on the Wizard
- 6- Conclusion

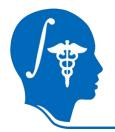

# Output files and organisation

All the output are in the same directory : where the input file is located.

There are some text files:

→customLut\_DiffMagnitude.txt customLut\_FDRP.txt customLut\_RawP.txt

- →distances\_scaled.txt
- →commandline.txt
- →DiffMagnitude.txt
- →diffMesh.txt
- →mancovaBonferroniP.txt
- →mancovaFDRP.txt
- →mancovaRawP.txt
- →normDistance.txt
- →normProjections.txt

And some Mesh files:

- →meanAll uncorrected.meta
- →meanA.meta and meanB.meta
- →GLM corrected meanAll.meta

The meanings of all those files are explained on this link: http://www.nitrc.org/plugins/mwiki/index.php/shape\_mancova:MainPage

# **Overview**

- 1- Input file
- 2- Pipeline description
- 3- Output images and organisation
- 4- Execution within Slicer / Qt
- 5- More details on the Wizard
- 6- Conclusion

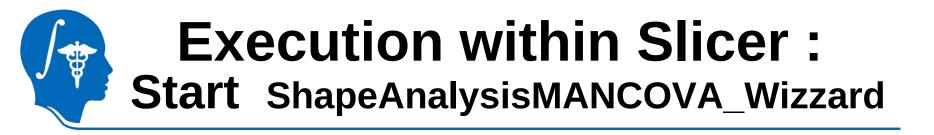

When 3D Slicer is started it shows the Welcome window on the left.

1- Select the "ShapeAnalysisMANCOVA\_Wizzard" in Modules ->Statistics.

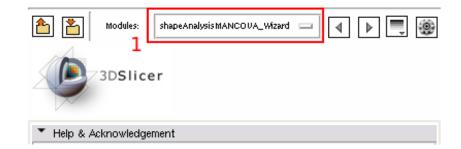

## **Execution within Slicer :** Load the Qt Window

1- Select the "ShapeAnalysisMANCOVA\_Wizard" in Modules ->Statistics.

**2-** You can select an input file ( it will be display directly in the Wizard) or not.

In this tutorial, we are selecting an input file : the one given with the data set.

**3-** Click on the "Apply" button to open the Wizard

| <ul> <li>Help &amp; Acknowledgement</li> </ul> |                   |
|------------------------------------------------|-------------------|
| ShapeAnalysisMANCOVA_Wizard                    |                   |
|                                                | Parameter set 📃 🛓 |
|                                                | Status Idle       |
| ▲ Input File                                   |                   |
|                                                | 2 📄 nofile        |
| Default                                        | Cancel 3 Apply    |

### Execution within Slicer : The Wizard

|                                     |                                  |                | 2D Clines Vessi                         |                                              |       |
|-------------------------------------|----------------------------------|----------------|-----------------------------------------|----------------------------------------------|-------|
| Eile Edit View Window Help Feedback |                                  |                | 3D Slicer Versi                         | on 3.6.3                                     |       |
|                                     |                                  |                | ······································  |                                              |       |
|                                     | shaj                             | peAnalysisMANC | OVA_Wizard                              |                                              | . 🗆 🗙 |
| CSV File Test parameters            |                                  |                |                                         |                                              |       |
|                                     |                                  | Gender         | SPHARM Surface in Original Space        | SPHARM Coefficient in Original Space         |       |
| ☑ Load CSV                          | New CSV                          | 1 0            |                                         | /biomed-resimg/home/lbompard/Desktop/sha     |       |
| Load File                           |                                  | 2 0            |                                         | /biomed-resimg/home/lbompard/Desktop/sha     |       |
| /shapeAnalysisMANCOVA_Wizard_E      | Number of data                   | 3 1            |                                         | /biomed-resimg/home/lbompard/Desktop/sha     |       |
| CSV : OK                            | Number of columns 3              | 4 1            |                                         | /biomed-resimg/home/lbompard/Desktop/sha     |       |
| Delete File                         |                                  |                | , biomed resimg, forme, bompard, beskto | John Caresing, Tome, John para, Desktop, sha |       |
|                                     | Apply                            |                |                                         |                                              |       |
| Delete last row                     |                                  |                |                                         |                                              |       |
| Add last row                        | select the folder                |                |                                         |                                              |       |
| Delete column                       | Folder:                          |                |                                         |                                              |       |
| Add column :                        |                                  |                |                                         |                                              |       |
| new header PushButton               | File name:<br>your_file_name.csv |                |                                         |                                              |       |
|                                     | your_me_name.csv                 |                |                                         |                                              |       |
|                                     |                                  | 1              |                                         |                                              |       |
| select input file columr            | Modify a header entry            |                |                                         |                                              |       |
|                                     |                                  |                |                                         |                                              | Ц     |
| select groups :                     | there is a scale column          |                |                                         |                                              |       |
| inde varibales                      | select scale column :            |                |                                         |                                              |       |
|                                     |                                  |                |                                         |                                              |       |
| unselect a column                   |                                  |                |                                         |                                              |       |
|                                     |                                  |                |                                         |                                              |       |
| Save ti                             | he file                          |                |                                         |                                              |       |
|                                     |                                  |                |                                         |                                              | 0     |
|                                     |                                  |                |                                         |                                              |       |
|                                     |                                  |                |                                         |                                              |       |
|                                     |                                  |                |                                         |                                              |       |

## **Execution within Slicer :** Wizard : Choosing the type of the columns

Select the type of columns, to run a simple group test:

**1-** Check a checkbox

2- Doubleclick on one of the cells of the column

In this tutorial :

- \* Just one group : Gender (column 0)
  \* No scale, No independent variable
  \* The inputfile column is the 2nd

|                                |                         | ï»č( | Gender | SPHARM Surface in Original Space    |
|--------------------------------|-------------------------|------|--------|-------------------------------------|
| ✓ Load CSV                     | New CSV                 | 1 0  |        | /biomed-resimg/home/lbompard/Deskto |
| Load File                      | Number of data 4        | 2 0  |        | /biomed-resimg/home/lbompard/Deskto |
| /shapeAnalysisMANCOVA_Wizard_E |                         | 3 1  |        | /biomed-resimg/home/lbompard/Deskto |
| CSV : Ok                       | Number of columns 3     | 4 1  |        | /biomed-resimg/home/lbompard/Deskto |
| Delete File                    | Apply                   |      |        |                                     |
| Delete last row                |                         |      |        |                                     |
| Add last row                   | select the folder       |      |        |                                     |
| Delete column                  | Folder:                 |      |        |                                     |
| Add column :                   |                         |      |        |                                     |
| new header PushButton          | File name:              |      |        |                                     |
|                                | your_file_name.csv      |      |        |                                     |
| select input file column 1     | Modify a header entry   |      |        |                                     |
| select groups : 0              | there is a scale column |      |        |                                     |
| inde varibales                 | select scale column :   |      |        |                                     |
| unselect a column              |                         |      |        |                                     |
|                                | he file                 |      |        |                                     |

National Alliance for Medical Image Computing http://na-mic.org © 2010, ARR

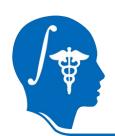

## **Execution within Slicer :** Wizard : Choosing the statistical parameters

- 1- Check a checkbox
- 2- Doubleclick on one of the cells of the column
- **3** Got to the second tab

4- Check the box "Group test". The name of the header of the group test column chosen appeared (5-)

6- Click on the "Run" button

| shapeAnalysisMAN                                                                                                    | COVA_Wizard                                                                                                    |
|----------------------------------------------------------------------------------------------------|----------------------------------------------------------------------------------------------------|
| CSV File Test parameters 3                                                                                                    |                                                                                                    |
| Statistic type :         use Pillai statistic         use Hotelling statistic         use Wilks statistic         use Roy statistic         use Roy statistic         Input data will be obtained from a KWMeshVisu readable feature (vector) file instead of the 3-d coordinates in a MeshFile.         Reinterprets the scaling column values as volumes and compute the scaling factor from them.         WARNING: This is different from the traditional file format where these scaling were already pre-computed.         computeScaleFactorsFromVolumes         FDRdiscoveryLevel       0.05 | group Test 4     interaction Test     Test column     5     simple correlations (Spearman and Pearson) :     e test for trend correlation     test for negative correlation     test for positive correlation |
| Cutoff of p-values considering significant 0.05                                                                                                    | Number of permutations: 10000                                                                                                    |
| outputs additional debugging information                                                                                                    | (usually it tkes several minutes) Quit                                                                                                    |

## **Execution within Slicer :** Wizard : End of the running

- 1- Check a checkbox
- 2- Doubleclick on on
- 3- Got to the second tab
- 4- Check the box "Group test".6- Click on the "Run" button

If the path to Slicer is found, slicer3 is opening and you can see the mrml scene.

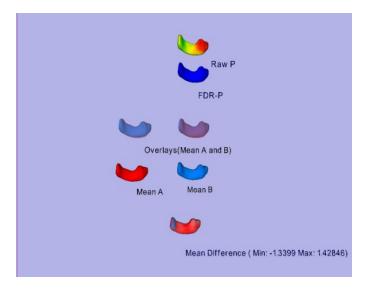

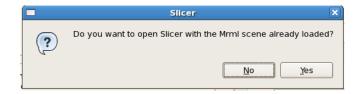

#### National Alliance for Medical Image Computing http://na-mic.org © 2010, ARR

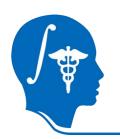

## **Execution within Slicer :** Wizard : After ShapeAnalysisModule

You can use the output file of ShapeAnalysisModule :

in /OutputGroupFiles

The group column is the "Gender" one : the first one We advice you to choose the column "SPHARM Surface in Procaligned Space" (the 10th) as the inputfile column

# **Overview**

- 1- Input file
- 2- Pipeline description
- 3- Output images and organisation
- 4- Execution within Slicer / Qt
- 5- More details on the Wizard
- 6- Conclusion

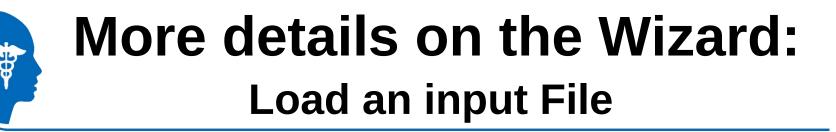

- 1. Choose the checkBox : Load a file
- 2. Use the button « Load a file » to select it
- 3. The path to your file is written here
- 4. You can see if
  - \* your csv is ok
  - \* your csv have a problem (missing coma)
  - \* your file is not a cvs
- 5. You can change your file
- 6. The infile column is detected (by default it is the first which contains a path)
- 7. You can delete the last line
- 8. You can add a row ( at the bottom)
- 9. You can delete a column (the last one)
- **10**. You add a column (at the end), the header will be the one written

| C  | SV File Test parameters        |                         | $/^{\circ}$ |       |       |            |            |
|----|--------------------------------|-------------------------|-------------|-------|-------|------------|------------|
|    |                                | /                       |             | group | scale | data       | escritpion |
| 1  | ✓ Load CSV                     | New CSV                 | 1           | 0     | 1     | /home/lbom | none       |
| 2  | Load File                      | Number of data 14       | 2           | 0     | 1     | /home/lbom | none       |
| 3  | alysisMANCOVA_Data_Example.csv |                         | 3           | 0     | 1     | /home/lbom | none       |
| 4  | CSV : Ok                       | Number of row           | 4           | 0     | 1     | /home/lbom | none       |
| 5  | Delete File                    | Apply                   | 5           | 0     | 1     | /home/lbom | none       |
| 7  | Delete last row                |                         | 6           | 0     | 1     | /home/lbom | none       |
| 8  | Add last row                   | elect the folder        | 7           | 0     | 1     | /home/lbom | none       |
| 9  | Delete column                  | Folder:                 | 8           | 1     | 1     | /home/lbom | none       |
|    | Add column :                   |                         | 9           | 1     | 1     | /home/lbom | none       |
| 10 |                                | File name:              | 10          | 1     | 1     | /home/lbom | none       |
| 10 | new header PushButton          | your_file_name.csv      | 11          | 1     | 1     | /home/lbom | none       |
|    |                                | н                       | 12          | 1     | 1     | /home/lbom | none       |
|    | select input file column 3     | Modify a header entry   | 13          | 1     | 1     | /home/lbom | none       |
|    |                                |                         | 14          | 1     | 1     | /home/lbom | none       |
|    | select groups :                | there is a scale column |             |       |       |            |            |
|    | label_inde_var :               | Select scale column :   |             |       |       |            |            |
|    | unselect a column              |                         |             |       |       |            |            |
|    | Save t                         | he file                 |             |       |       |            |            |

## More details on the Wizard: Create an input File

1. Choose the checkBox : new csv

2. Choose your numbers of lines and columns and then use the button « Apply»

NB: you can add/delete lines/columns subsequently

- **3**. Select the folder where your file (where all the shapeAnalysisMANCOVA outputs will be )
- 4. The path to the folder is written
- 5. Choose the name of your file. The end MUST be .csv NB : the name will be the base of the output names

#### You can change the name of a header:

6. Click on the button « modify a header entry » and click on the header (7.)

8. A pop-up window will appear, choose the name of this column

NB: you have to click on the button every time you want to change a header name

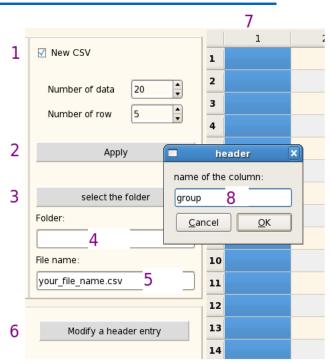

## More details on the Wizard: Create an input File (2)

You can try to create an input file from scratch : by creating again the csv file from the example

from the example 1. Put 4 lines and 3 columns in your grid, then change the name and fill the first one with the number of groups.

2. Change the name and fill the second column with the scale factor.

**3.** Check "select the input file column", select the third, uncheck the box and change the name of the header

**4.**Thanks to the browser, you have to fill the 4 boxes with thoses datas available in the example zip

5. Then change the name and fill the description column (4th)

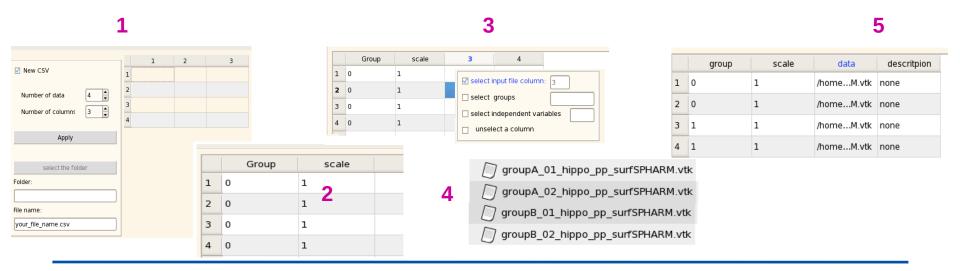

National Alliance for Medical Image Computing http://na-mic.org © 2010, ARR

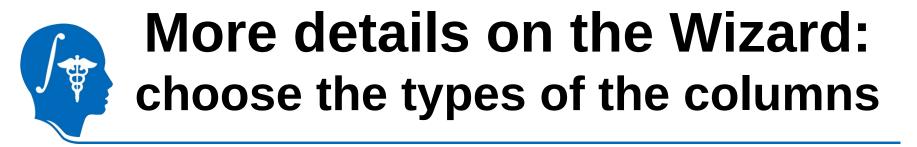

#### If there is a scale column,

You have to check the box « there is a scale column » and let the box checked. Then , as previously:

- 1. Choose the checkBox : Select scale column
- 2. Click on a square

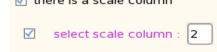

3. The color of the header changes and the number of the column is written

#### You can unselect a group, an independent variables or the scale column :

- \* Choose the checkbox : « unselect a column »
- \* Click on a square
- \* The header will become black and the number of the column won't be written

**You can change the type of a column** by selecting le new type and clicking on a square But the infile column have the priority ie, you can change the column only if its checkbox is checked

# More details on the Wizard: choose the types of the columns

#### You can fill the square of the grid

Any of the 4 encircled checkboxs should be checked

If you fill a square of a non infile column, double click on the square and write the content

If you fill an infile column square, when you double click, a browser window is openning and you can choose the data

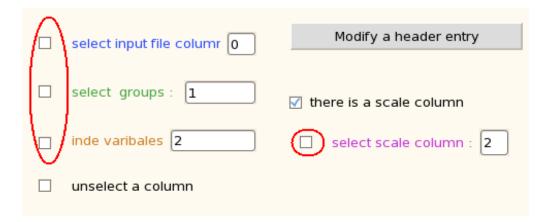

## More details on the Wizard: Save the input File

If you have created a new file or made some changes on one loaded , you have to save it

Save the CSV file

By clicking on the button the file displayed in the grid will be save

If you are loading a file

→ It will be saved in stead of the one you have loaded

If you are creating a file

It will be save in the folder and with the name you have chosen

#### All the squares have to be filled before saving

## More details on the Wizard: Group or Interaction test

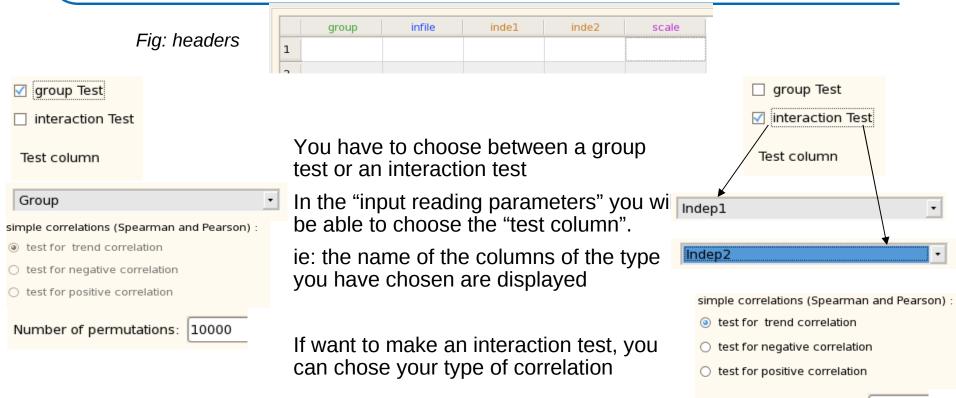

With our example, you have to choose the group test and the test column will be the first

Number of permutations: 10000

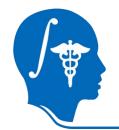

## More details on the Wizard: Opening Slicer3 with a mrml scene

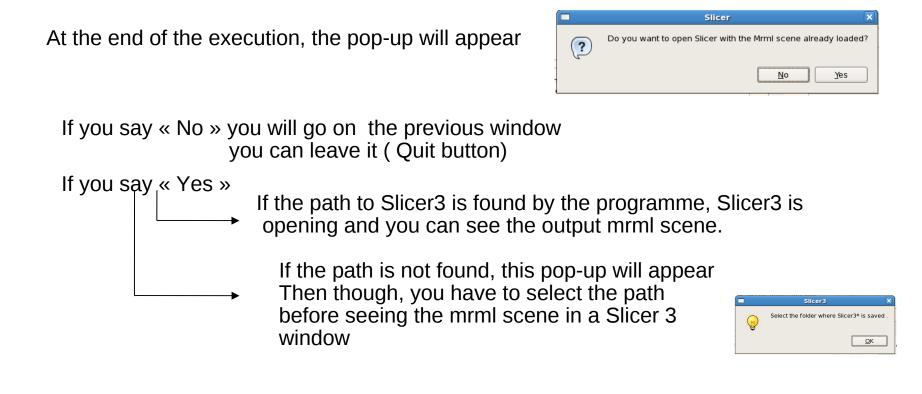

# **Overview**

- 1- Input file
- 2- Pipeline description
- 3- Output images and organisation
- 4- Execution within Slicer / Qt
- 5- More details on the Wizard
- 6- Conclusion

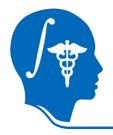

# Conclusion

The **shapeAnalysisMANCOVA** is a 3D Slicer module, readily usable with **shapeAnalysisMANCOVA**\_**Wizard**. It is a 3D Slicer module that allows efficient computation of statistical shape analysis via the SPHARM-PDM UNC pipeline including intuitive quality control visualizations. The versatility of the tool allows it to be applied in many different shape morphometry applications.

Thanks to this tutorial your are now able to perform statistical shape analysis on your own dataset.

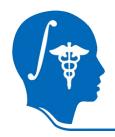

# Acknowledgments

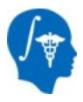

#### National Alliance for Medical Image Computing NIH U54EB005149

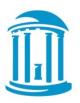

**UNC Chapel Hill** Neuro Image Research Analysis Laboratories